## MCG Cite AutoAuth Provider Access QRG

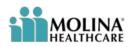

## **REFERENCE GUIDE**

The following steps outline how providers can submit Prior Authorization requests utilizing the MCG Cite AutoAuth process. This QRG is specific to AutoAuth for Advanced Imaging.

| Step 1                                                                                                    | Availity     essentials     #     VMy Favorites     Weccosin     •     •     •     •     •     •     •     •     •     •     •     •     •     •     •     •     •     •     •     •     •     •     •     •     •     •     •     •     •     •     •     •     •     •     •     •     •     •     •     •     •     •     •     •     •     •     •     •     •     •     •     •     •     •     •     •     •     •     •     •     •     •     •     •     •     •     •     •     •     •     •     •     •     •     •     •     •     •     •     •     •     •     •     •     •     •     •     •     •     •     •     •     •     •     •     •     •     •     •     •     •     •     •     •     •     •     •     •     •     •     •     •     •     •     •     •     •     •     •     •     •     •     •     •     •     •     •     • <td< th=""></td<>                                                                                                    |
|----------------------------------------------------------------------------------------------------|----------------------------------------------------------------------------------------------------|
| User will sign into Availity using their sign in<br>credentials. Once logged in, user will select<br>the drop down under Payer Spaces and<br>choose the appropriate icon (for most this will<br>be the Molina Healthcare icon seen to the<br>right)         | Autor (Regulation)     Calles & Augustants     Augustants     Augustants |
| Step 2<br>User will scroll down and choose                                                                                                    | Applications         Resources         News and Announcements         Sort By         A-Z         ~           THESE LINKS MAY RE-DIRECT TO THIRD PARTY SITES AND ARE PROVIDED FOR YOUR CONVENIENCE ONLY, AVAILITY IS NOT.         RESPONSIBLE FOR THE CONTENT OR SECURITY OF ANY THIRD PARTY SITES AND DOES NOT ENDORSE ANY PRODUCTS OR                                                                                                    |
| Applications and then click on Prior Auths                                                                                                    | <ul> <li>◇ Appeal or Correct<br/>Eligible Claims</li> <li>○ Claims Template Portal<br/>Create claim templates for<br/>Correct or submit appeals for<br/>claims in finalized status</li> <li>○ Claims Template Portal<br/>Create claim templates for<br/>frequently submitted claims</li> <li>○ HEDIS Profile<br/>Compare your HEDIS scores<br/>with national benchmarks</li> </ul>                                                                                                    |
|                                                                                                    | <ul> <li>✓ Member Roster<br/>View and navigate through a<br/>list of Members assigned to a<br/>Primary Care Provider</li> <li>✓ Prior Auths<br/>Submit Divice requests, check<br/>status and create auth request<br/>templates.</li> <li>♡ Reports<br/>Submit/Access payer specific<br/>reports</li> </ul>                                                                                                    |
| Step 3                                                                                                    | Patient Registration = Claims & Payments - My Providers = Reporting - Payer Spaces - More - Keyword Ser                                                                                                    |
| User will complete Tax ID, State, Medicare,<br>Provider ID fields and then select Create<br>Service Request/Authorization under the<br>Service Request/Authorization Option field.<br>Once all of the above fields have been<br>addressed, select Continue. | Home > Molina Healthcare > Prior Auths     Prior Auths     Organization     Molina Healthcare Inc     Mina Healthcare Inc     NPI Repensit   Enter NPL     Tax ID •   123456789     State   Wisconsin   Provider ID •   Organization (Create Service Request/Authorization Option •     Service Request/Authorization     Continue                                                                                                    |

| Step 4<br>User will select submit on the page informing<br>them they are about to be re-directed to a<br>third-party site away from Availity's secure<br>site.                                                                                                    | Create Service Request/Authorization         You are about to be re-directed to a third-party site away from Availity's secure site, which may require a separate log-in. Availity provides the link to this site for your convenience and reference only. Availity cannot control such sites, does not necessarily endorse and is not responsible for their content, products, or services. You will remain logged in to Availity.         Cancel       Submit                                                                                                    |
|----------------------------------------------------------------------------------------------------|----------------------------------------------------------------------------------------------------|
| **Note<br>If this is user's first time signing in via Availity<br>they will be required to accept the<br>acknowledgement message seen in the<br>screen capture to the right                                                                                                    | Acknowledgment Please indicate that you have read and agree to the terms presented in the <u>Provider Online User Agreement</u> and <u>Terms of Use</u> [Accept] IDecline                                                                                                    |
| Step 5<br>Complete authorization details as per the<br>current method for submitting an ePortal<br>prior authorization request<br>**Note a new mandatory Transplant<br>Screening field will populate when selecting<br>Diagnostic Radiology for Type of Service                                                                                                    | Center Information           Table of Service ( Sargeout Readings ~ )         Implicited Holdhallon 11 (sargeout Readings ~ )         Safers (Date - 1995/2021           Propried Start (bit : )         2000/0021         Admassion finite : 1         Tendboxy           Care Type : & Similand Carlos ( Ungent)         Balance ( Inter )         Decharge Obte : 1         Tendboxy           Care Type : & Similand Carlos ( Ungent)         Decharge Obte : 1         Tendboxy         Tendboxy         Decharge Obte : 1         Tendboxy           Care Type : & Similand Carlos ( Ungent)         Decharge Obte : 1         Tendboxy         Tendboxy         T                                                                                                    |
| <ul> <li>Step 6</li> <li>Once all qualifying AutoAuth criteria is met,<br/>"Continue to MCG" button will populate.</li> <li>Qualifying criteria consists of: <ul> <li>Provider from a participating<br/>AutoAuth state</li> <li>Member from a participating<br/>AutoAuth state and line of business</li> <li>Type of service: Diagnostic Radiology</li> <li>Place of service: Outpatient</li> <li>***Transplant Screening-No (New<br/>field)</li> <li>Only Advanced Imaging Procedure<br/>codes</li> <li>Supporting clinical documentation<br/>attached</li> <li>Referred to contracted<br/>provider/facility</li> </ul> </li> </ul> | Attachments         Select Attachment Type for each file         Type of Attachment :: * ?? - Support Data in: intrinsion         Supported file formats are POT, TIS, POE, BMP and DIS:         Upto a 15 min. Social Social Attachments         mode for each area continue using unit social social and attachments         mode for each social Social Attachments         mode for each area continue using unit social social and attachments         mode for each area continue using unit social social s |

| Step 7                                                                                                    |                                                                                                    |
|----------------------------------------------------------------------------------------------------|----------------------------------------------------------------------------------------------------|
| 6tep /                                                                                                    | Auto Authorization - Work - Microsoft Edge     -      X     https://molinacorpapistage.carewebgi.com/Narwhal/#/AuthorizationRequest/4677/1/8225                                                                                  |
| Upon selecting "Continue to MCG" the MCG<br>Authorization Request screen will pop up in a<br>new window on top of the service<br>authorization request screen<br>User will select "Document Clinical" | Authorization Request<br>Submit<br>Request<br>Request<br>Submit<br>Request<br>Submit                                                                                                    |
|                                                                                                    | Patient : 12345678 Name : Member, Marketplace DOB : 07/28/1964 Gender : Male                                                                                                    |
|                                                                                                    | Authorization : EPS-       Type : Procedure Pre-authorization         Status : NoDecisionYet       Image: show more         Diagnosis Codes : C34.90(ICD-10 Diagnosis) primary       Procedure Codes : 78811 (CPT/HCPCS) primary |
|                                                                                                    | Geographic Regions All CEAR<br>Procedure Code: 78811 (CPT/HCPCS)<br>Requested Units: 1<br>Description : PET IMAGING LIMITED AREA CHEST HEAD/NECK<br>Submit Request & Cancel Request & Back                                       |
| Step 8                                                                                                    |                                                                                                    |
| User will select boxes next to each indication<br>that member meets. Once all applicable<br>indications are checked, user will select save                                                            | Diagnosis Codes : C34.90(ICD-10 Diagnosis) primary<br>Procedure Codes : 78811 (CPT/HCPCS)<br>Requested Units: 1<br>Description : PET IMAGING LIMITED AREA CHEST HEAD/NECK                                                        |

| Step 9                                                                                                    | Authorization Request<br>Submit                                                                                                    |
|----------------------------------------------------------------------------------------------------|----------------------------------------------------------------------------------------------------|
| User will then select Submit Request                                                                                                    | Request                                                                                                    |
|                                                                                                    | Patient 12345678 Name : Member, Marketplace DOB : 07/28/1964 Gender : Male                                                                                                    |
|                                                                                                    | Authorization : EPS- Type : Procedure Pre-authorization<br>Status : NoDecisionYet Show more<br>Diagnosis Codes : C34.90(ICD-10 Diagnosis) primary<br>Procedure Codes : 78811 (CPT/HCPCS) primary                                                                                                    |
|                                                                                                    | Geographic Regions All                                                                                                    |
|                                                                                                    | Procedure Code: 78811 (CPT/HCPCS) show more Requested Units: 1 Description : PET IMAGING LIMITED AREA CHEST HEAD/NECK Submit Request Submit Request Academy Submit Request Academy Submit Submit Request Academy Submit Submit Sub                         |
|                                                                                                    | No principal de la contra la UNA estado e la compactition, dereter de Agramatica and area.<br>Al quest en décard à la factifique, transfer e ander Theorem                                                                                                    |
| Otars 40                                                                                                    | MCG Heatti<br>Copyright © 2021 MCG Health, LLC<br>All Rights Reserved.<br>CPT Copyright © 2020 American Medical Association. All rights reserved.                                                                                                    |
| Step 10                                                                                                    |                                                                                                    |
| Once request is submitted user will be<br>prompted to close the pop-up window to<br>complete the service request submission                                                                         | Please close this popup by clicking on (X) to proceed with Service Request Submission.                                                                                                    |
| Step 11                                                                                                    |                                                                                                    |
| Once pop up window is closed user will<br>receive confirmation message with the<br>following details:<br>• Tracking number<br>• MCG Episode ID<br>• Authorization status (Approved or In<br>Review) | Service Request/Authorization Form For Netdicare Fort & drug provider administered drug therapies, please direct Prior Authorization requests to Neologis for submission. For a list of codes requiring Prior Authorization, please refer to the Prior Authorization Status : APPROVED Based on the Information provided, your request for services has been approved. However, Prior Authorization is not a guarantee of payment for services. Payment is dependent on member eligibility at the time of service, benefit coverage and limitations, provider administered for services. Payment is dependent on member eligibility at the time of service, benefit coverage and limitations, provider administered for services. Payment is dependent on member eligibility at the time of service, benefit coverage and limitations, provider adgreements, and submission of accurate claims.  Expend to the Manage Set Unit Transport.  Service Request/Authorization form For Hodicare Turt & drug provider administered for glargering, please effort There authorization requests to Nonologis for submission. For a list of codes requiring Prior Authorization, please refer to the Prior Authorization form For Hodicare Turt & drug provider administered forgering, please direct Trice Authorization regrests to Nonologis for submission. For a list of codes requiring Prior Authorization, please refer to the Prior Authorization form For Hodicare Turt & drug provider administered forgering, please direct Trice Authorization regrests to Nonologis for submission. For a list of codes requiring Prior Authorization, please refer to the Prior Authorization form For Hodicare Turt & drug provider administered forgering therapies, please direct Trice Authorization regrests to Nonologis for submission for a list of codes requiring Prior Authorization, please refer to the Prior Authorization form For Hodicare Turt & drug prior Authorization regrests to Nonologis for submission for a list of codes requiring Prior Authorization, please refer to the Prior Authorization form For Hod |
| If Approved, provider can proceed with service requested.                                                                                                    | EpisodeD : EPS-4                                                                                                    |
| If In Review, the request will undergo the<br>current internal review process and provider<br>will be notified of decision using the current<br>notification process                                | Expand to view Manage And Une Templates                                                                                                    |